# Home Learning- How to use Google Classroom

### Google classroom

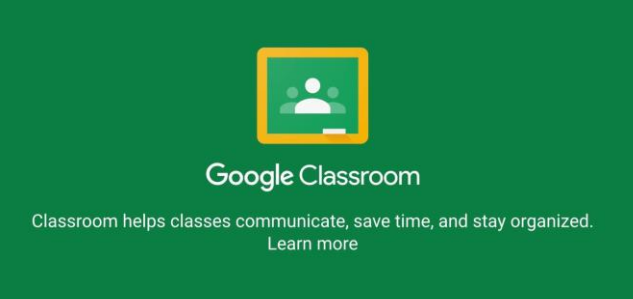

- Download the app on any Apple, Android or Google device
- ▶ Or go online to [https://edu.google.com/products/classroom/?modal\\_active=none](https://edu.google.com/products/classroom/?modal_active=none) on any Internet browser
- Children to log in using the username and password provided

#### Google classroom

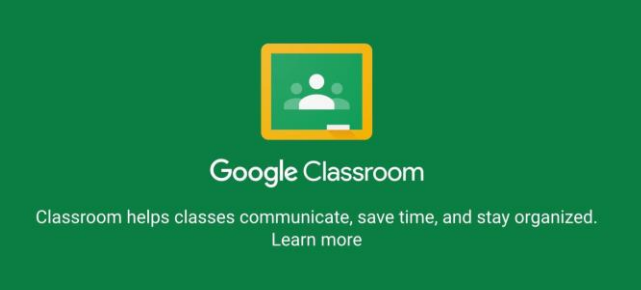

- **Please bear in mind** to access this brilliant resource, children have been given a working email address. They do not need to use this for any of the work we are setting but want to encourage parents to be aware of this feature
- ▶ They only have the ability email each other though- not the outside world and the outside world are not able to email them

1. Search for Google Classroom using the Internet browser or download the app on your device

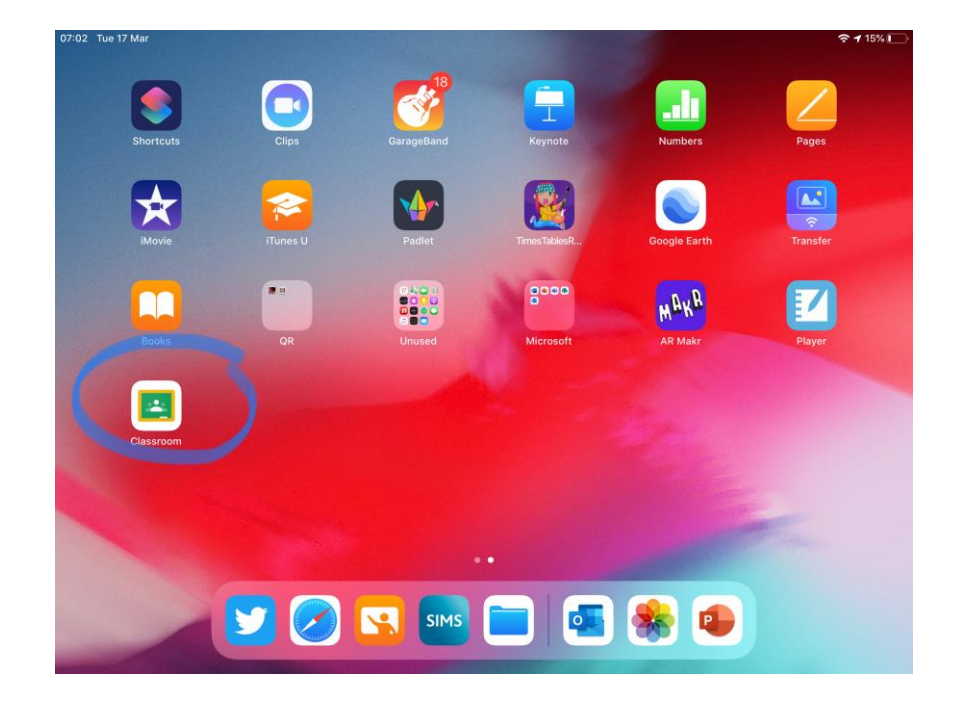

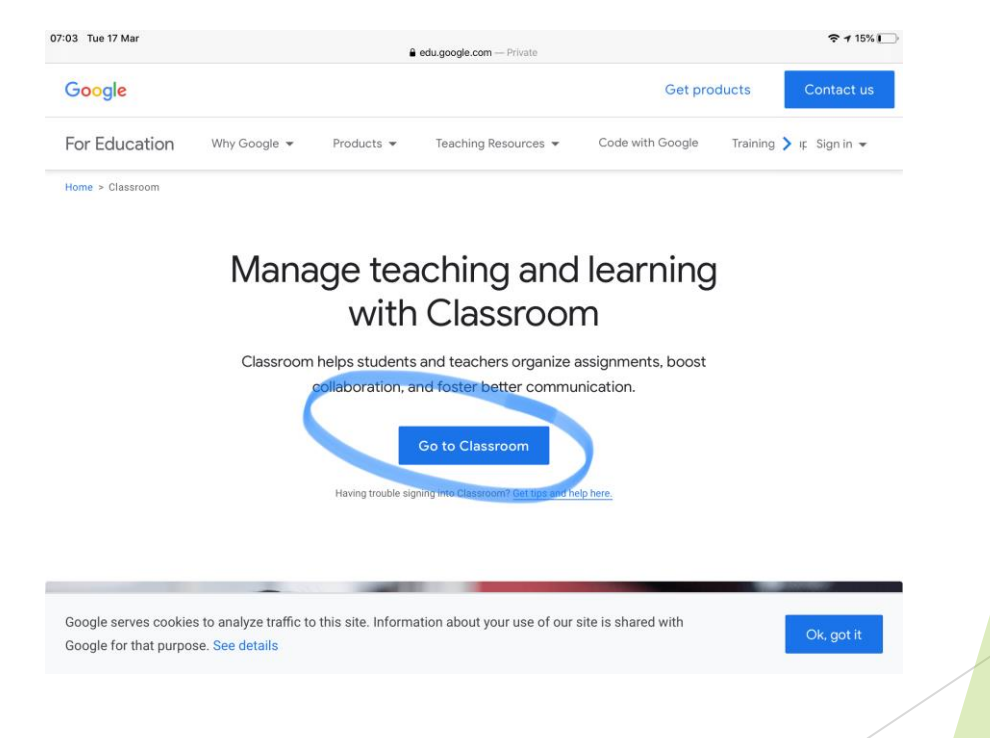

#### 2. Enter the username for your child and click next.

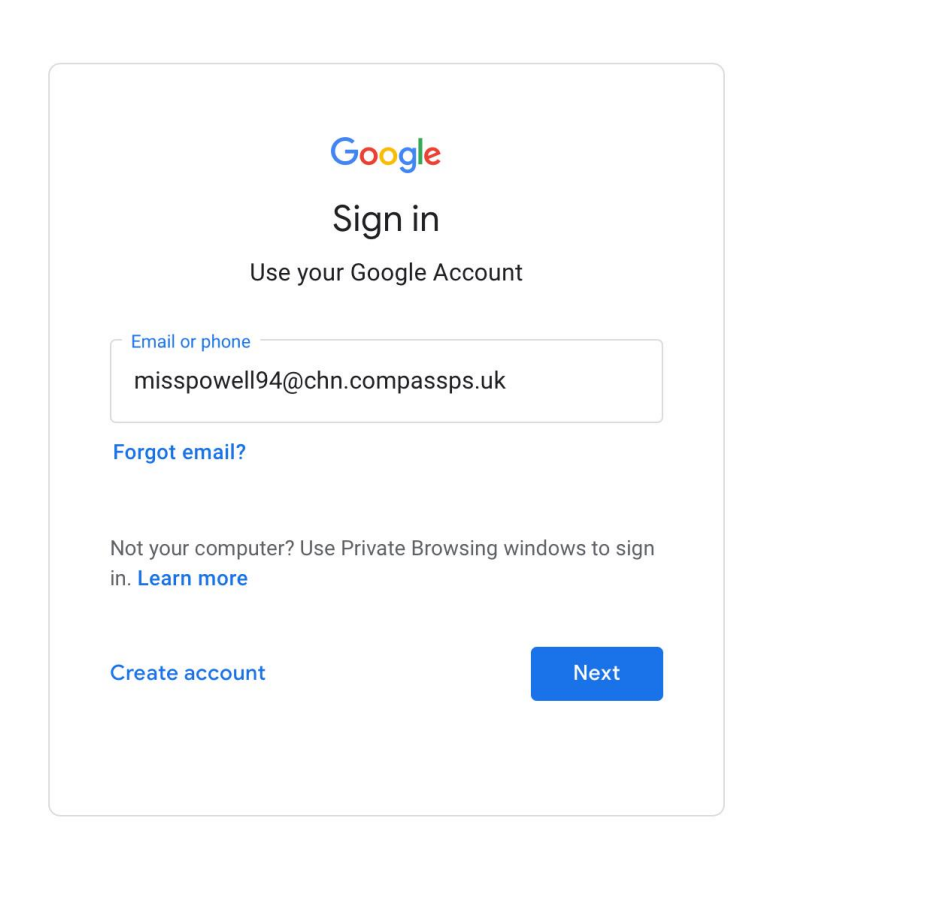

#### 3. Now enter the relevant password and click next

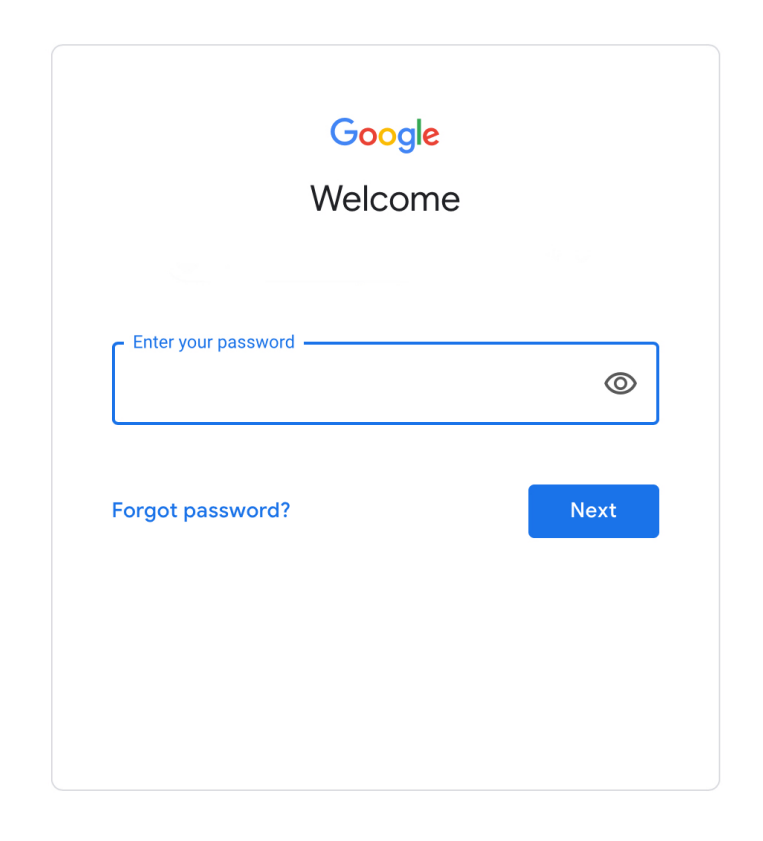

# 4. This will take you to your class. Click on the name of the class to enter

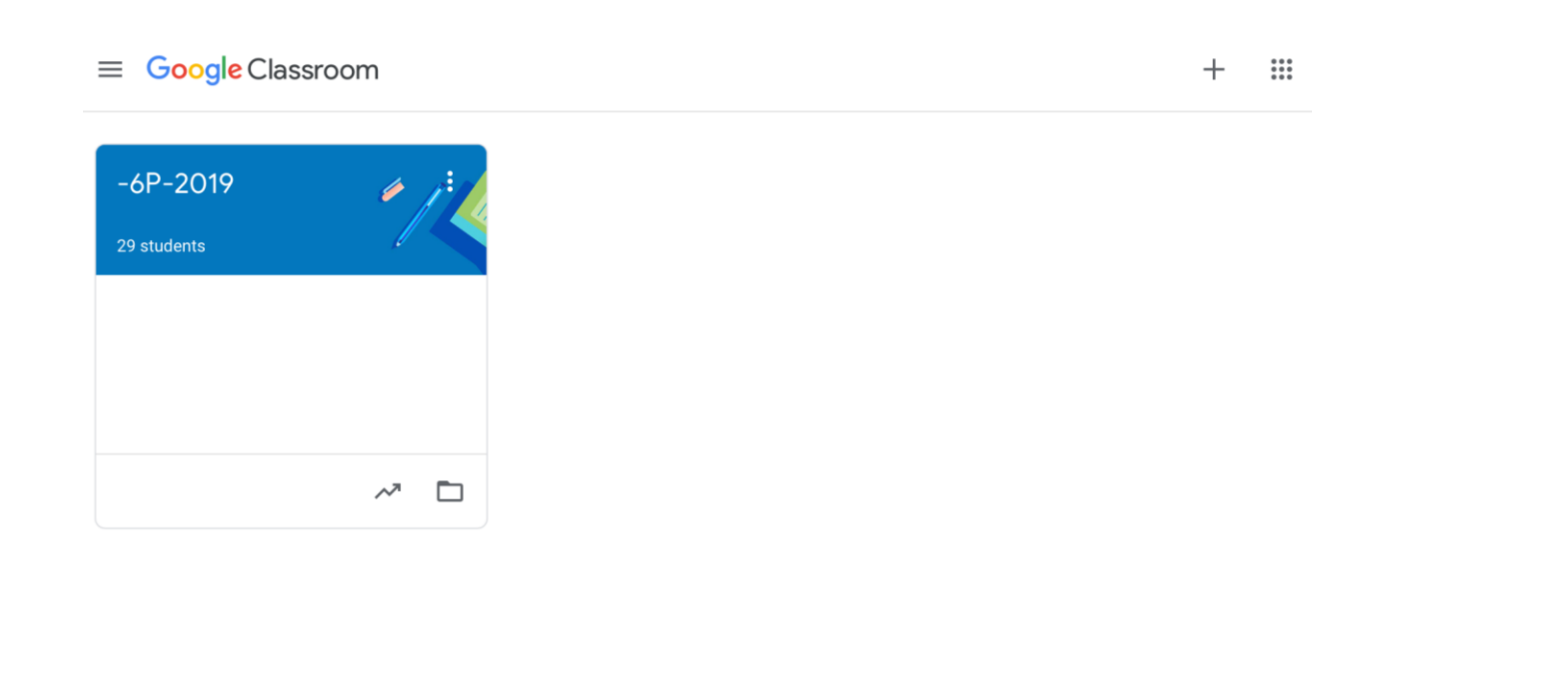

## 5. Here is where you will find information that the teacher has posted

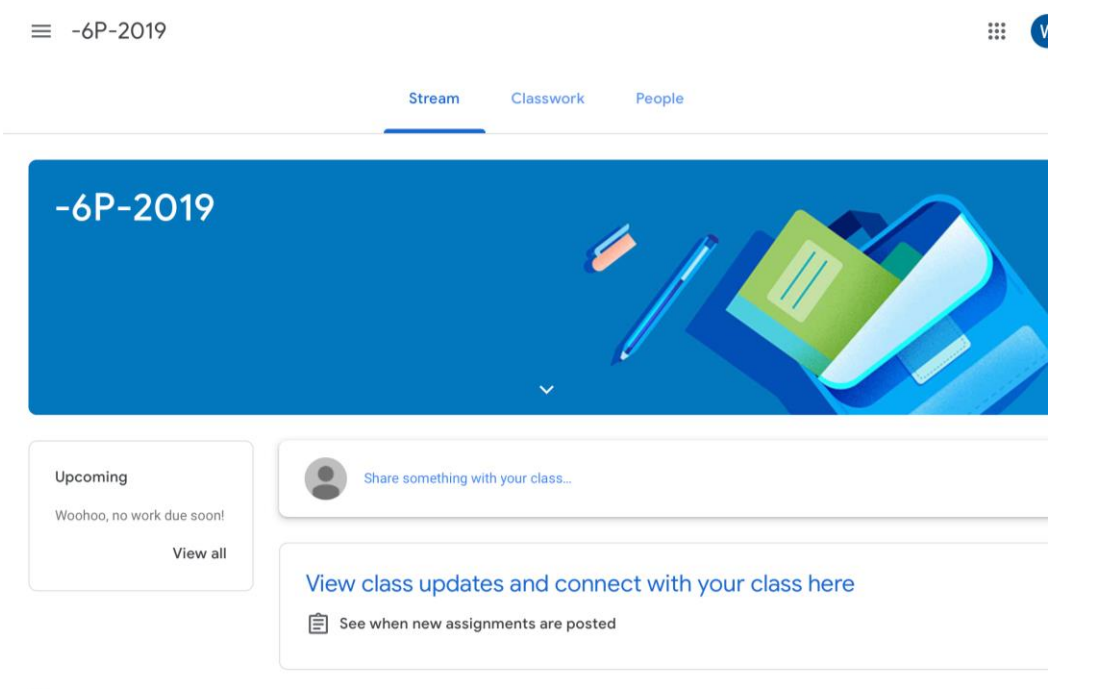

 $\circledcirc$ 

6. Check the stream circled below to see what the teacher has posted. This will be where messages might appear or notes about where to find assignments might be.

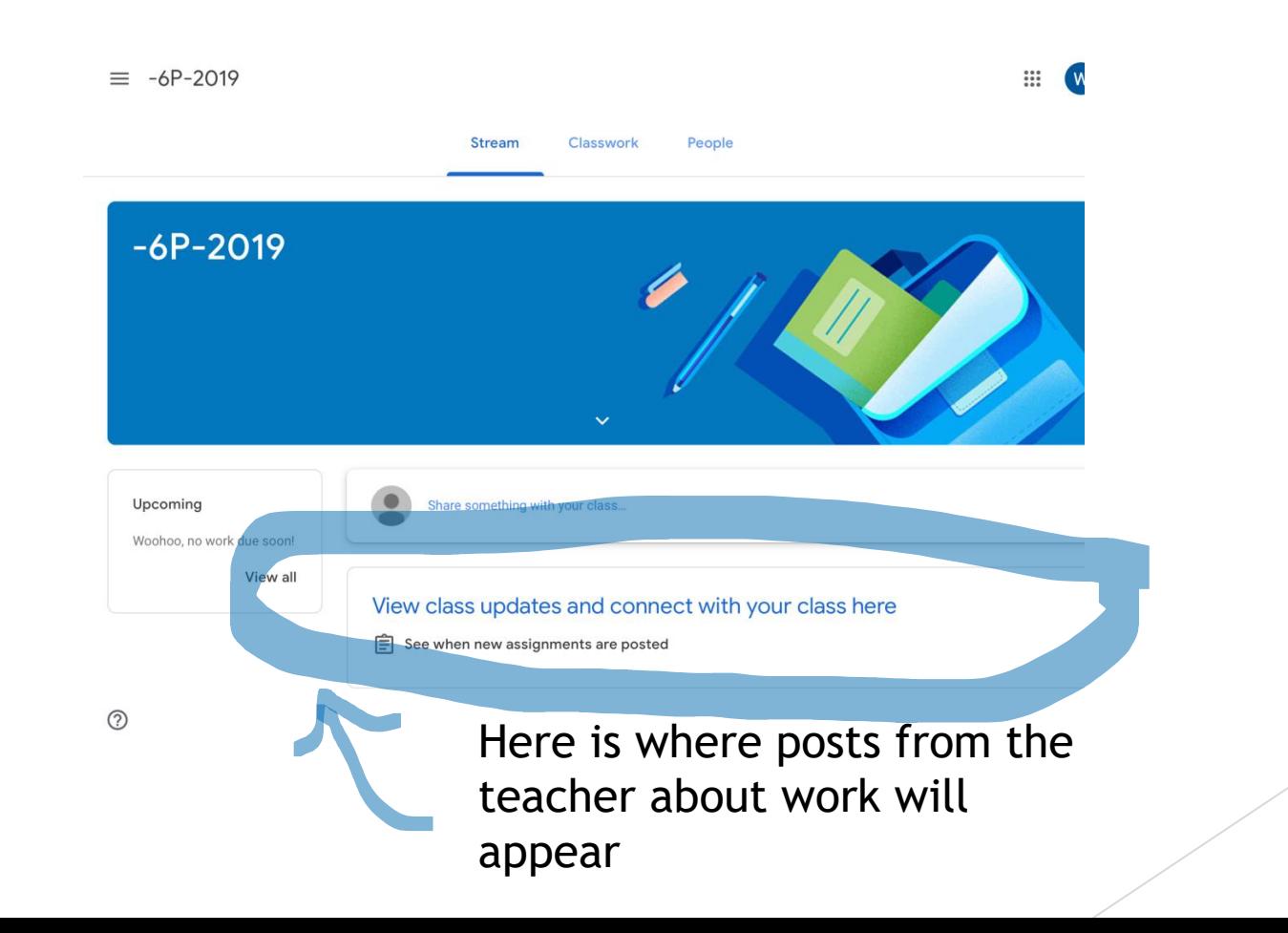

**7.**Check upcoming work that children have been set through assignments here. Homework will be posted as assignments.

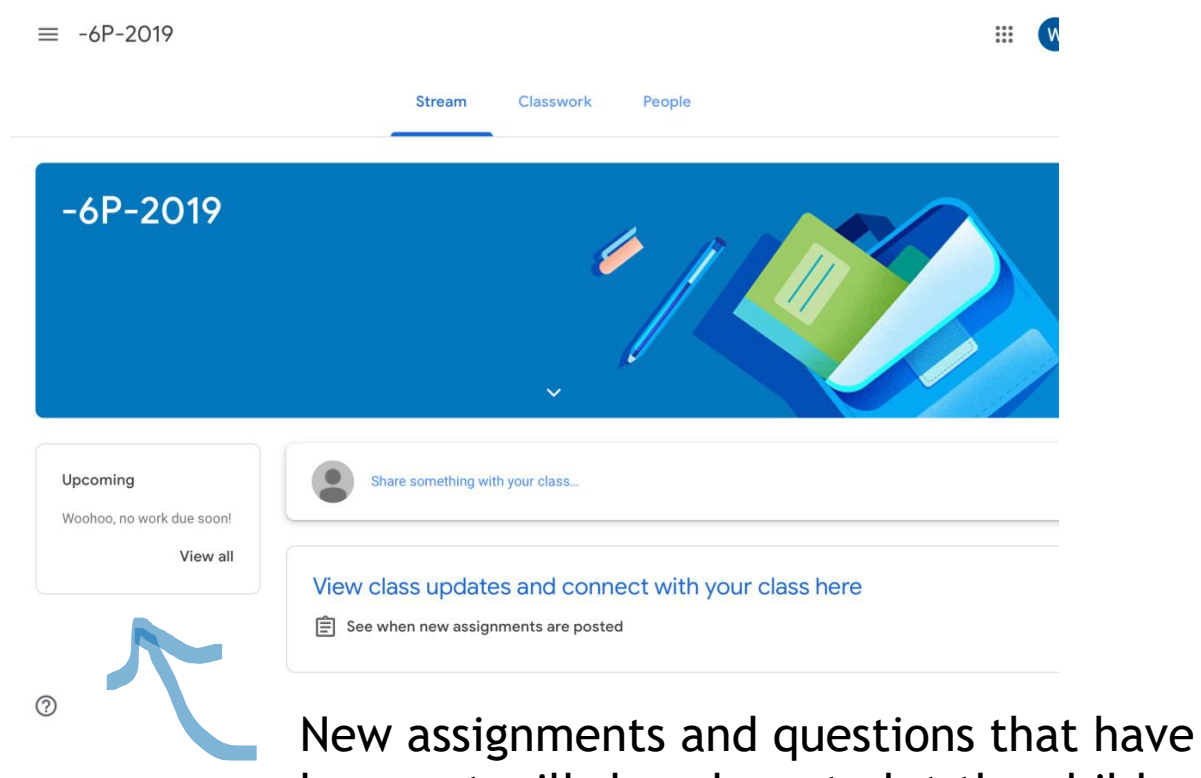

been set will show here to let the child know that they are due

#### **Classwork** Click on the tab / section that is labelled class work

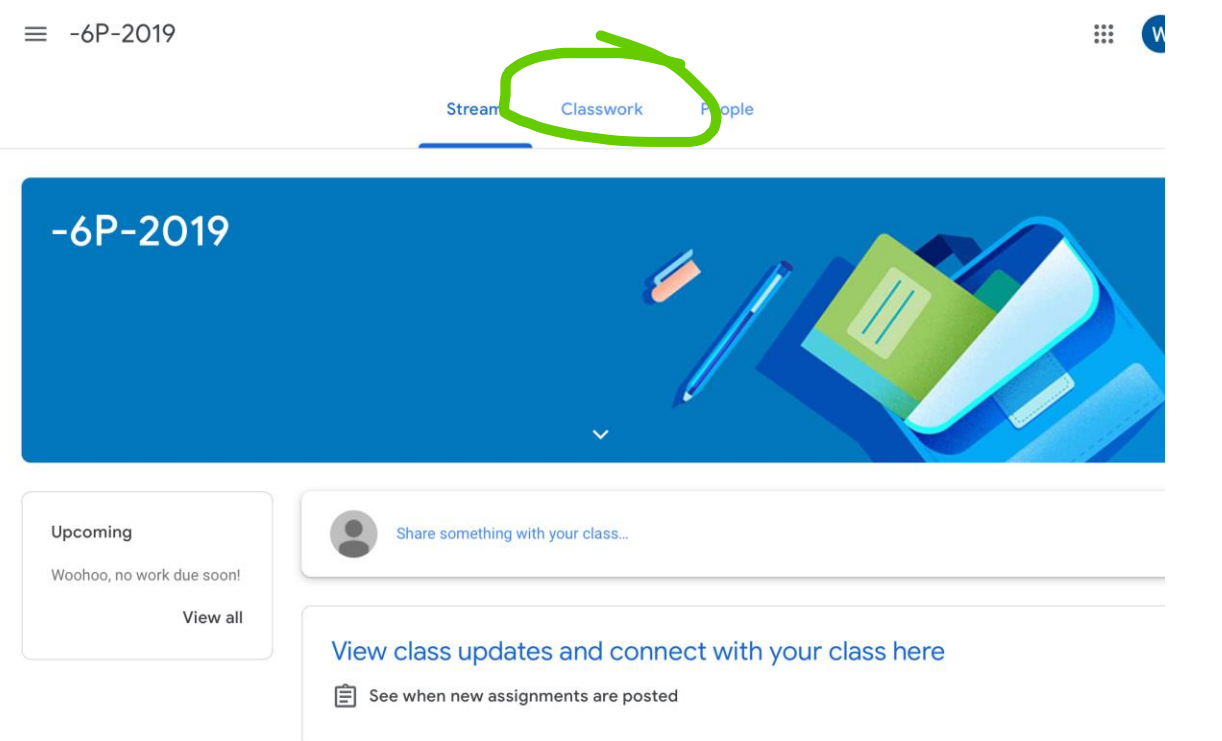

 $\circledcirc$ 

In the 'classwork' area is where you will find the tasks set by the teacher that require something handed back in and offer a chance to communicate with the teacher

#### Part 1: accessing assignments

First ensure you have clicked on the classwork tab to see what homework has been set

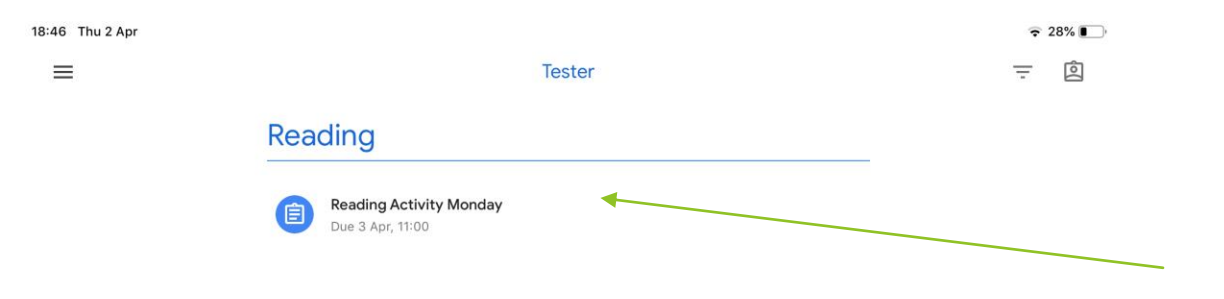

This is a new activity. You can tell it hasn't been completed because it is a blue icon and it will appear on your to do list

 $P$  People

#### Click on the activity to see what is expected of the children

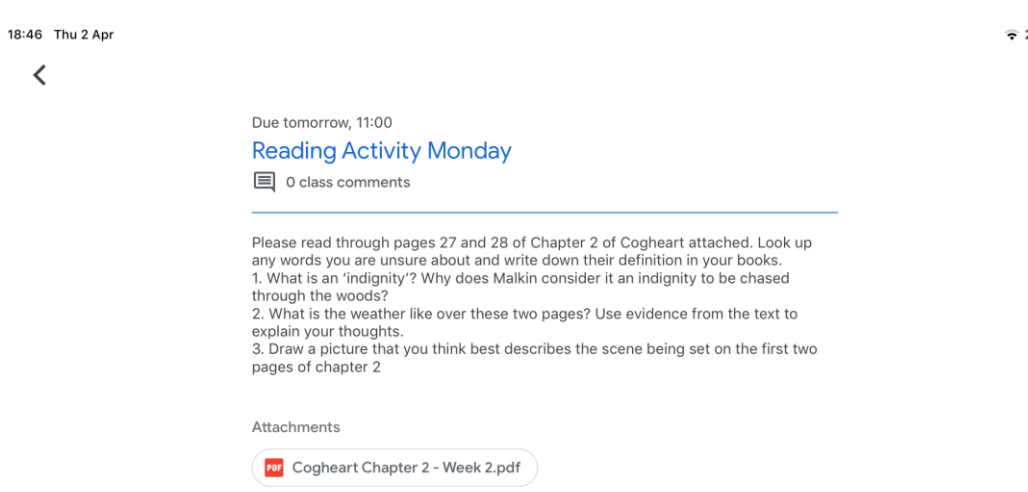

Assigned

 $\overline{\phantom{a}}$ Your work 目 Add private comment

 $28\%$ 

#### Click on the 'add private comments' to message the teacher and to upload your work when complete

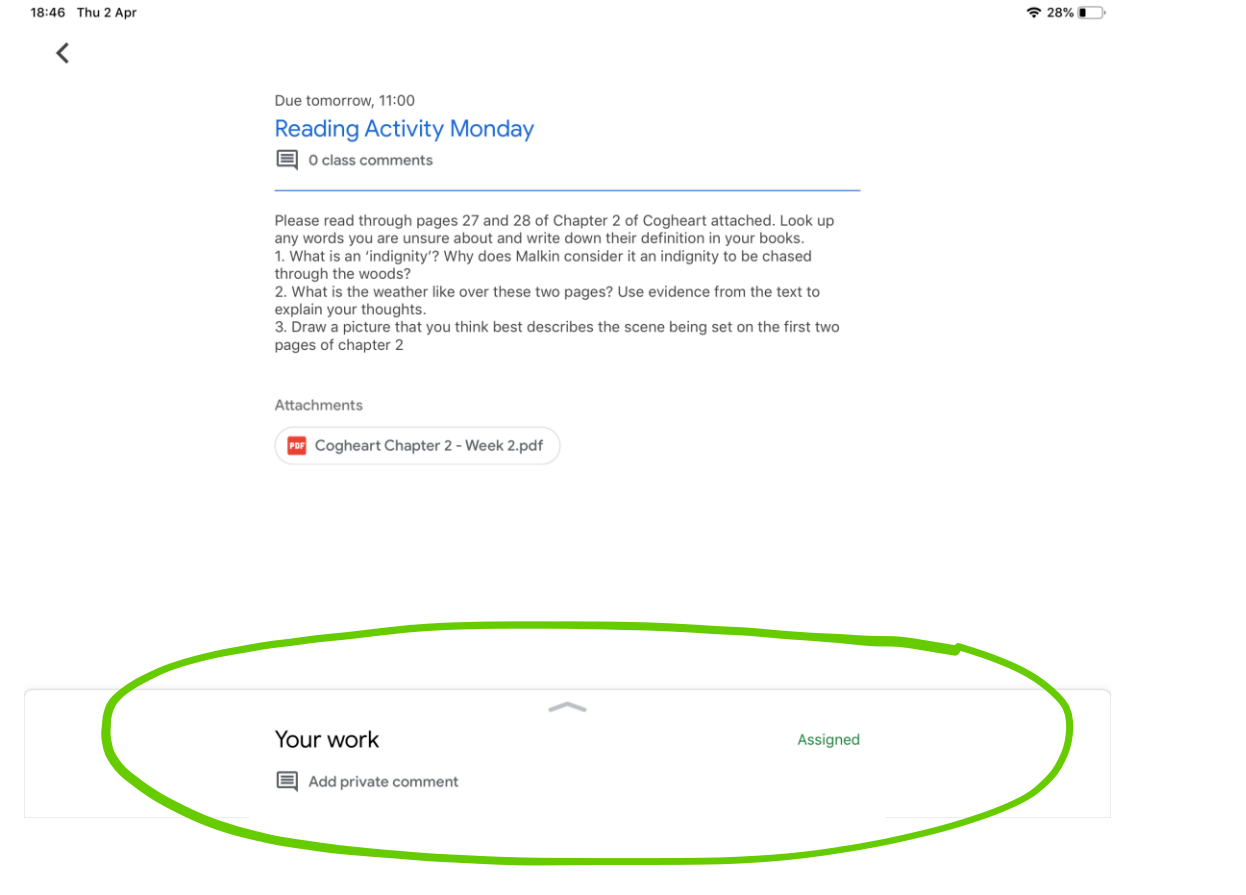

#### - Add attachment to attach work when complete

#### - Click add private comment to write to the teacher

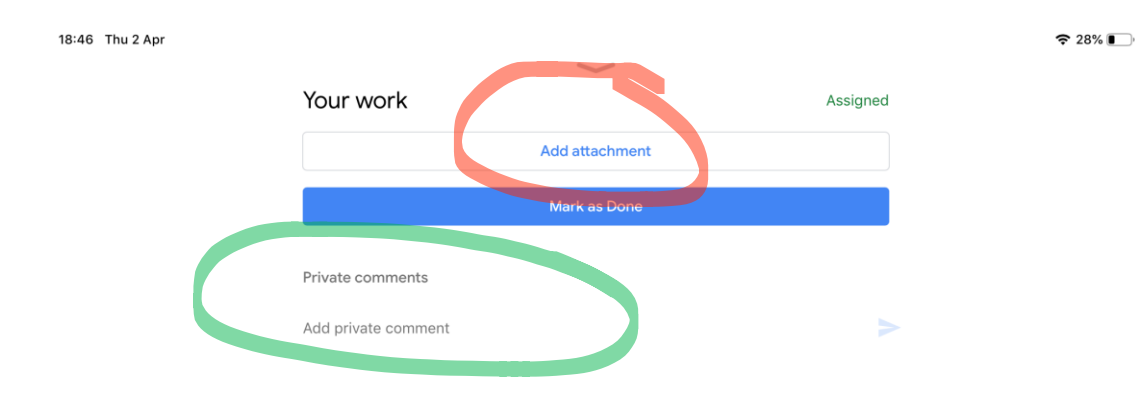

#### Adding private comments

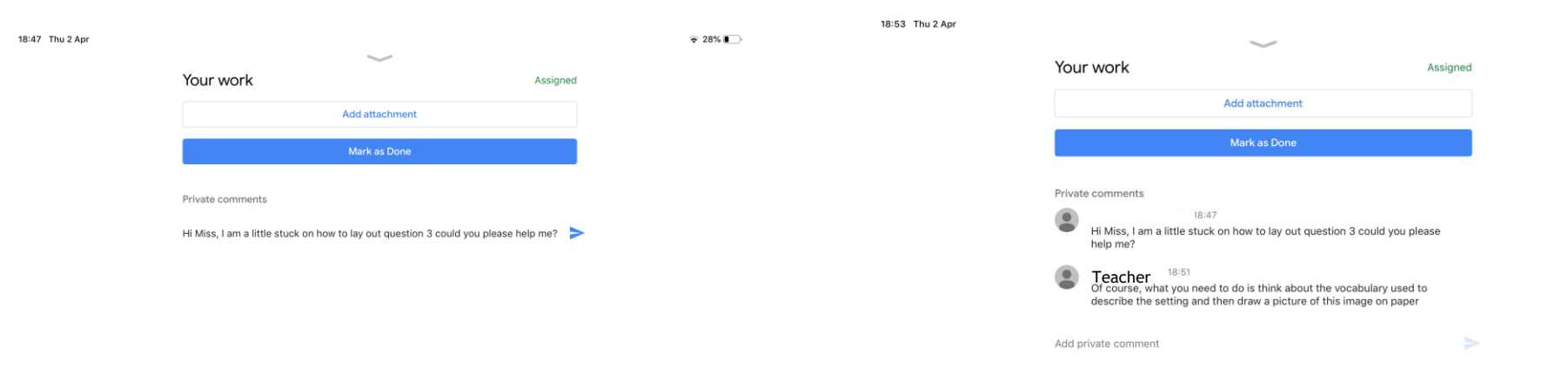

 $\widehat{\mathbf{z}}$  28%

- $\triangleright$  Here is where you can post a comment to the teacher about how the child has found their homework and anything you think is important for them to know
- $\triangleright$  Children can ask questions about what they have been set
- ➢ Teachers may not necessarily respond to these messages but they will be picked up in school and discussed with the children

# Uploading children's work

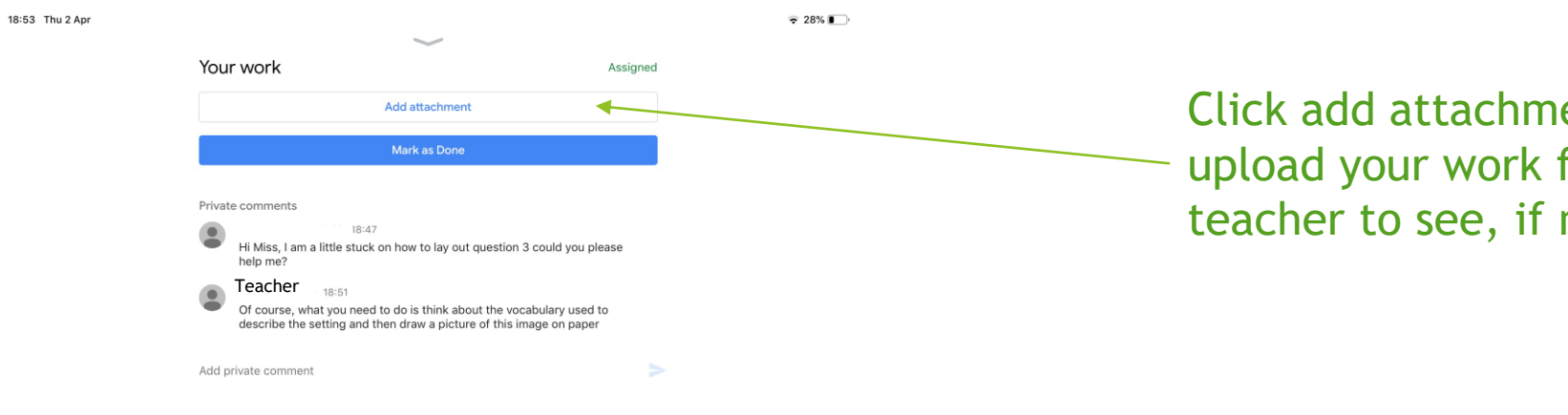

Click add attachment to upload your work for the teacher to see, if needed

# Uploading children's work

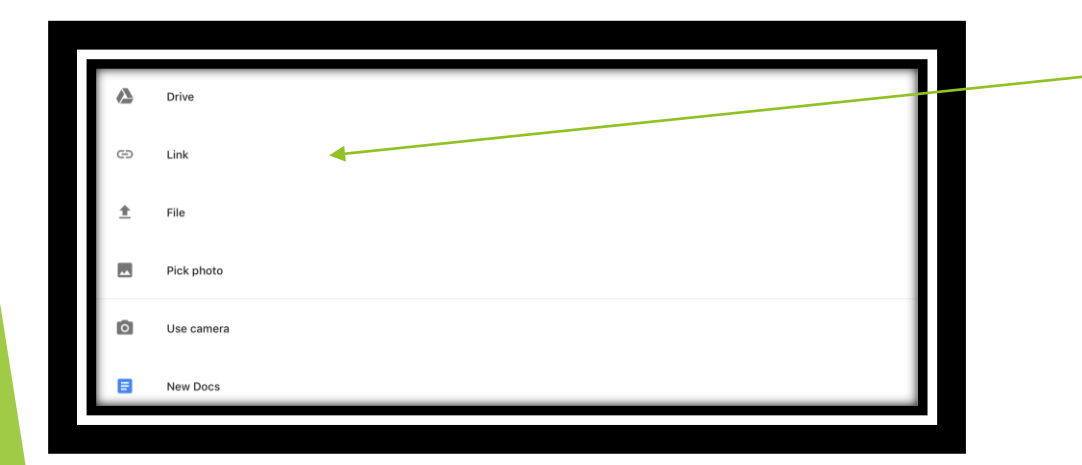

You can then choose which file type to upload.

- If you made a document using Google docs. Then use Google Drive
- If you want to show a link of where you found your information then click link
- If you have a file from word or PowerPoint etc use the file button
- If you want to upload a photo as evidence, click pick photo or use camera to take the picture as you upload it
- New docs allows you to create the work using google drive

#### Here is where your work will appear when you choose which file to upload

![](_page_20_Picture_1.jpeg)

#### When you are happy, click hand in to send it back to the teacher

Here is how it will look when you have handed it in If you change your mind, you can click unsubmit and reupload a different document

![](_page_21_Figure_1.jpeg)

Assignment handed in Unsubmit

# The icon turns grey when the activity is complete

![](_page_22_Picture_19.jpeg)

**口** Stream

 $2$  People

#### Assignment

- $\blacktriangleright$  This piece of work is now done
- Children can go back and view this and can still post comments to the teacher if they decide there is something they want to go back to later

#### Part 2: answering questions

- **Teachers may also set 'Questions'**
- This is where they will pose a question which requires an answer from the children. This could be multiple choice or a short written answer dependent on the format of the question
- ▶ Children can comment to teachers in this area too

Ensure you are on the classwork section of google classroom to find the questions. This is in the same area as the assignments explored previously

![](_page_25_Picture_16.jpeg)

![](_page_26_Picture_24.jpeg)

#### Type your answer and click hand in

#### 19:49 Thu 2 Apr 19:49 Thu 2 Apr ≺ Due tomorrow, 11:00 Due tomorrow, 11:00 Are zoos good for animals? Are zoos good for animals? 10 points 10 points **国** 0 class comments  $\equiv$  0 class comments Think back to this debate topic from school. Research different articles that might Think back to this debate topic from school. Research different articles that might support your viewpoint. Answer it below and make it convincing! I will be scoring you support your viewpoint. Answer it below and make it convincing! I will be scoring you out of 10 for how persuasive you are. Can you use statistics to support your opinion? out of 10 for how persuasive you are. Can you use statistics to support your opinion? Your answer Handed In Your answer Handed In I think zoos are fantastic because I like visiting them! I think zoos are fantastic because I like visiting them! Edit Private comments Private comments Add private comment Add private comment

It will appear like this when you have handed it in

![](_page_27_Picture_73.jpeg)

#### Icon turns grey once you have submitted your answer

![](_page_28_Picture_20.jpeg)

口 Stream

 $2$  People

All of these tasks can be easily found on classwork but will also appear on the stream to remind children what has been set. Example of how this may look ….

![](_page_29_Figure_1.jpeg)